# **Frissítések rendszergazdáknak**

# Tartalom

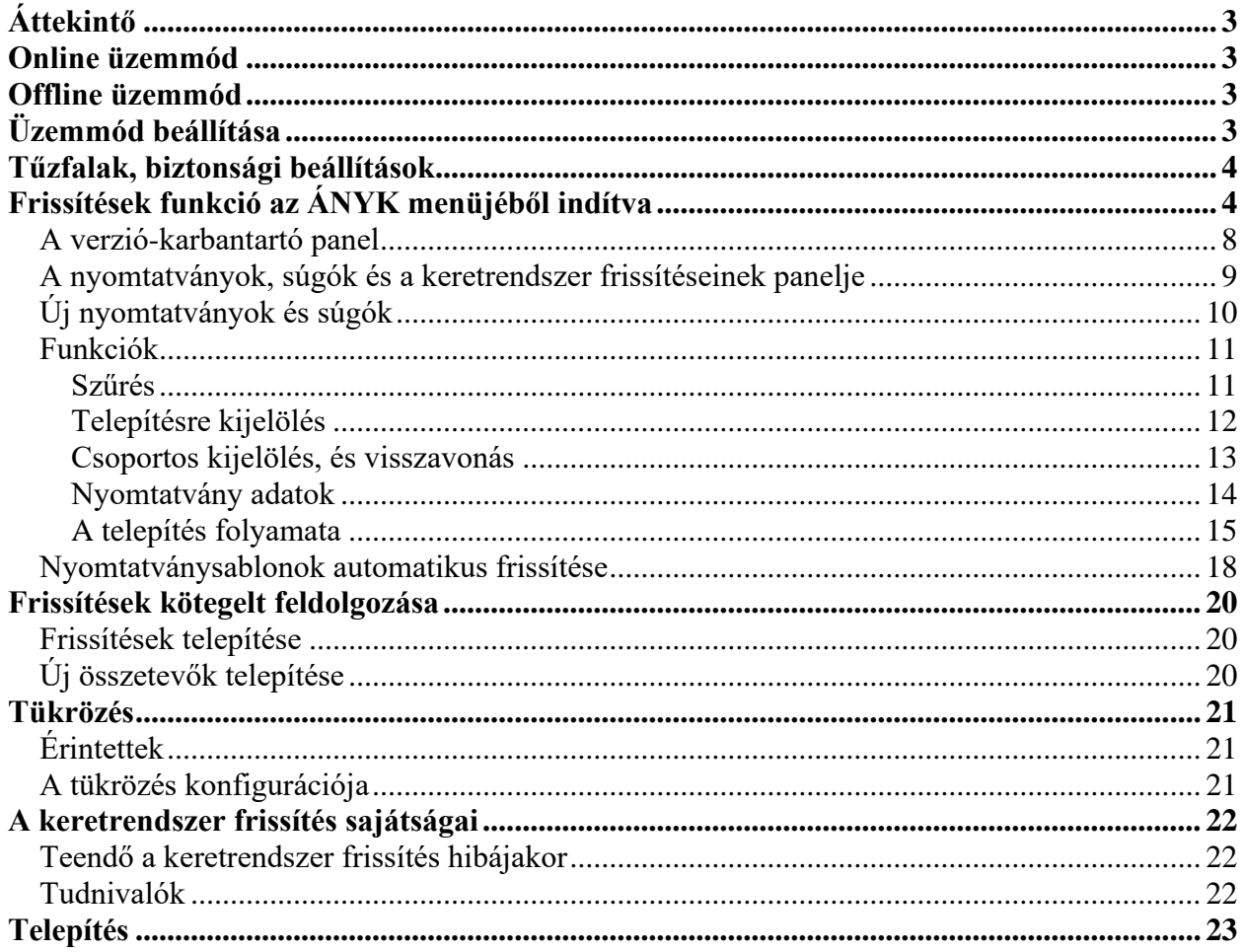

# **Áttekintő**

Ez a dokumentum az Általános Nyomtatványkitöltő Keretprogramban (ÁNYK) közzétett

- nyomtatványok,
- kitöltési segédletek (a továbbiakban: súgók), és a
- keretrendszer

karbantartó (frissítési) funkciójának leírása.

# **Online üzemmód**

Ha a számítógépének van közvetlen internetkapcsolata, és kapcsolódni tud a szervezetek frissítési szerveréhez, akkor használja az online üzemmódot! Ez az ÁNYK alapértelmezett üzemmódja, külön beállítást nem igényel.

# **Offline üzemmód**

Ha számítógépének nincsen közvetlen internet kapcsolata, vagy bármi okból nem tud üzemszerűen a szervezet frissítési szerveréhez kapcsolódni, akkor a verzió-karbantartásra használja az offline üzemmódot!

Az online módban működő nyomtatványkitöltő képes a közzétett frissítéseket és újdonságokat letölteni a helyi fájlrendszer egy könyvtárába (tükrözés), és a verzió-karbantartáshoz szükséges segédállományok kigenerálására a letöltött összetevők vonatkozásában. Egy offline módban üzemelő ÁNYK az internet helyett egy ilyen tükörképről, azaz a fájlrendszerből tud frissíteni.

Ha az Ön munkakörnyezetében az offline üzemmód tűnik előnyösnek, akkor olvassa el a "Tükrözés" fejezetet.

# **Üzemmód beállítása**

Ha offline módban akarja az ÁNYK-t használni, akkor a program telepítési könyvtárában található cgf.enyk fájlt nyissa meg egy ASCII szövegszerkesztővel, és készítse el a **mode=offline** sort! Figyeljen rá, hogy csupa kisbetűt használjon! Ha a "mode" paraméter nincs megadva, vagy ha meg adta, de értéke nem "offline", akkor az ÁNYK online módban fog üzemelni.

Ez alkalmazás szintű beállítás, ha több felhasználó ugyanazt az ÁNYK-t használja, mindegyikük számára közös az üzemmód!

# **Tűzfalak, biztonsági beállítások**

Az Ön gépének egyéni konfigurációja esetleg felülbírálhatja a program feltételezett működési környezetét. Ha a tűzfal, vagy az operációs rendszer beállításai nem engedélyezik az online módú ÁNYK internetes kapcsolódási kísérletét, akkor engedélyezze azt az alkalmazott biztonsági programoknak megfelelően!

A verzió-karbantartó (frissítési) funkciók használata szempontjából mindegy, hogy az ÁNYK online, vagy offline üzemmódban van. Önnek a két különböző üzemi környezetben azonos módon kell használni a frissítési funkciókat. A használat mindkét üzemmódban egyformán érvényes, ahol eltérés van, azt a leírás külön részletezi.

# **Frissítések funkció az ÁNYK menüjéből indítva**

Az ÁNYK indításkor megvizsgálja, hogy elérhető-e olyan nyomtatvány, súgó, vagy keretrendszer verzió, amire az aktuális konfigurációt frissíteni lehet. Ha a program úgy találja, hogy van ilyen, akkor a menü eszköztárán, az ikonok mellett megjelenik a "**Frissítések elérhetők!**" üzenet. Ha ez az üzenet megjelenik, akkor a frissítéseket a "Szerviz" főmenü "Frissítések" menüpontjára kattintva indíthatja el.

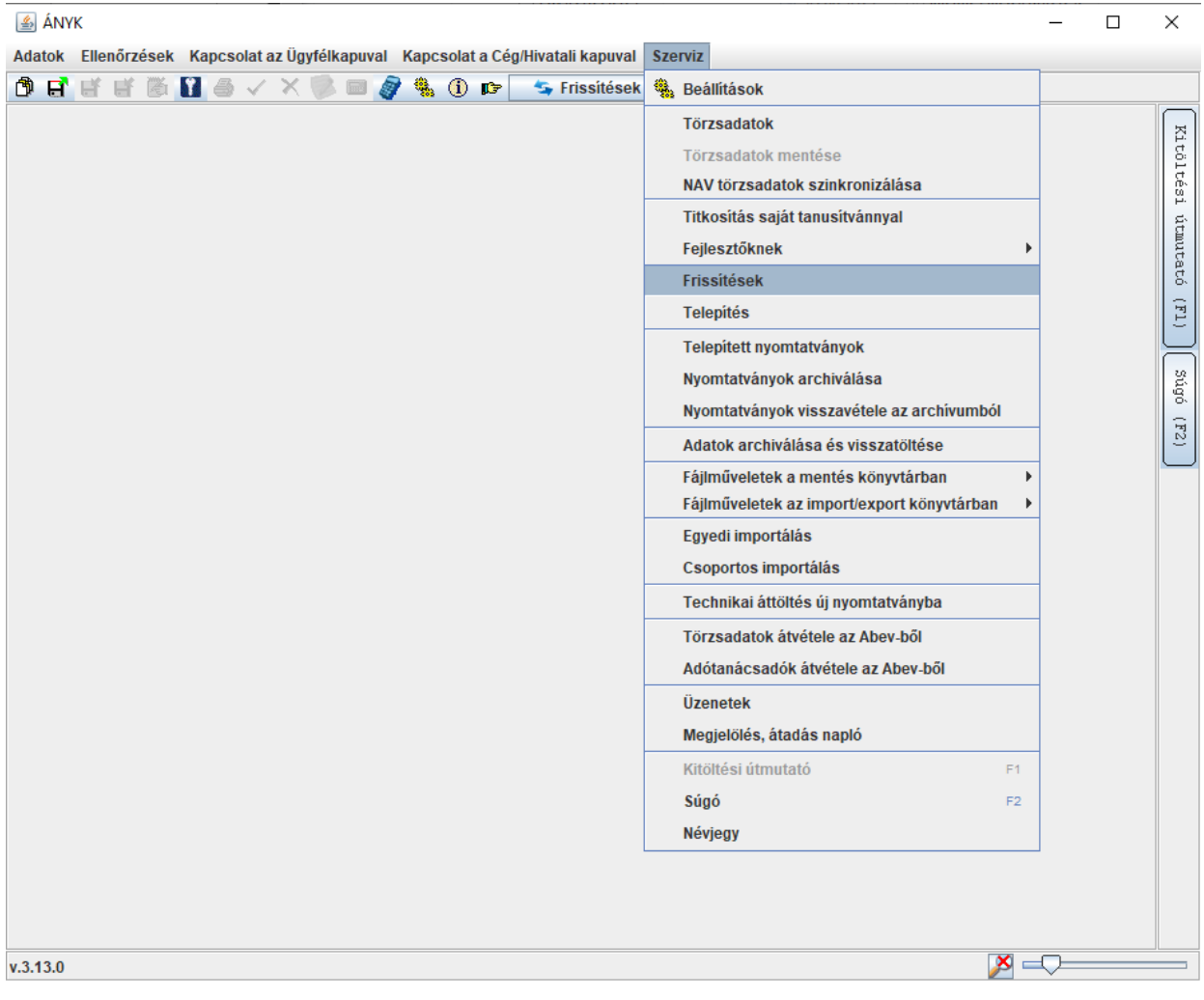

A funkció indítása után az alábbi képernyő jelenik meg:

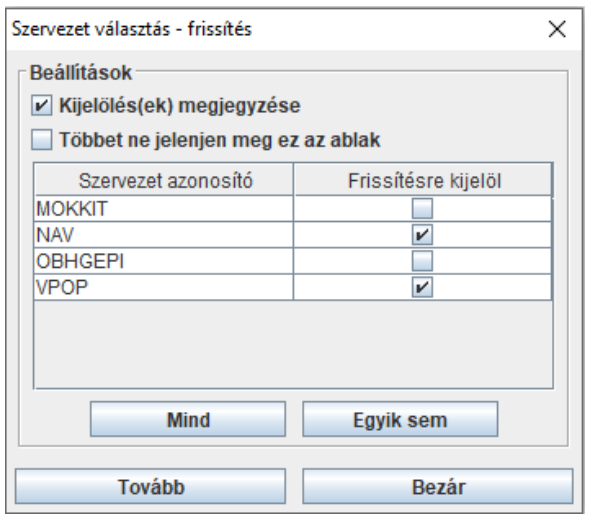

A megjelent ablakban bejelölheti, hogy a kitöltőprogramban telepített szervezetek közül melyik szervezet nyomtatványait akarja elérni. Alapértelmezésben az összes szervezet be van jelölve. Ez a beállítás tetszés szerint változtatható.

Az ablakban további két beállítási lehetőség van:

**Kijelölés(ek) megjegyzése**: Ha kijelöli, akkor a program megjegyzi, hogy mely szervezetek nyomtatványait keresse a következő indításkor.

**Többet ne jelenjen meg ez az ablak**: A Frissítések funkció következő indításakor nem jelenik meg az ablak. Ez a beállítás bármikor visszaállítható, ha a "Szerviz/Beállítások/Frissítés" panelen a "Tiltom a Szervezetválasztó dialógusablak megjelenítését" jelölőnégyzet kijelölését megszünteti, ahogy az alábbi képernyőn látható:

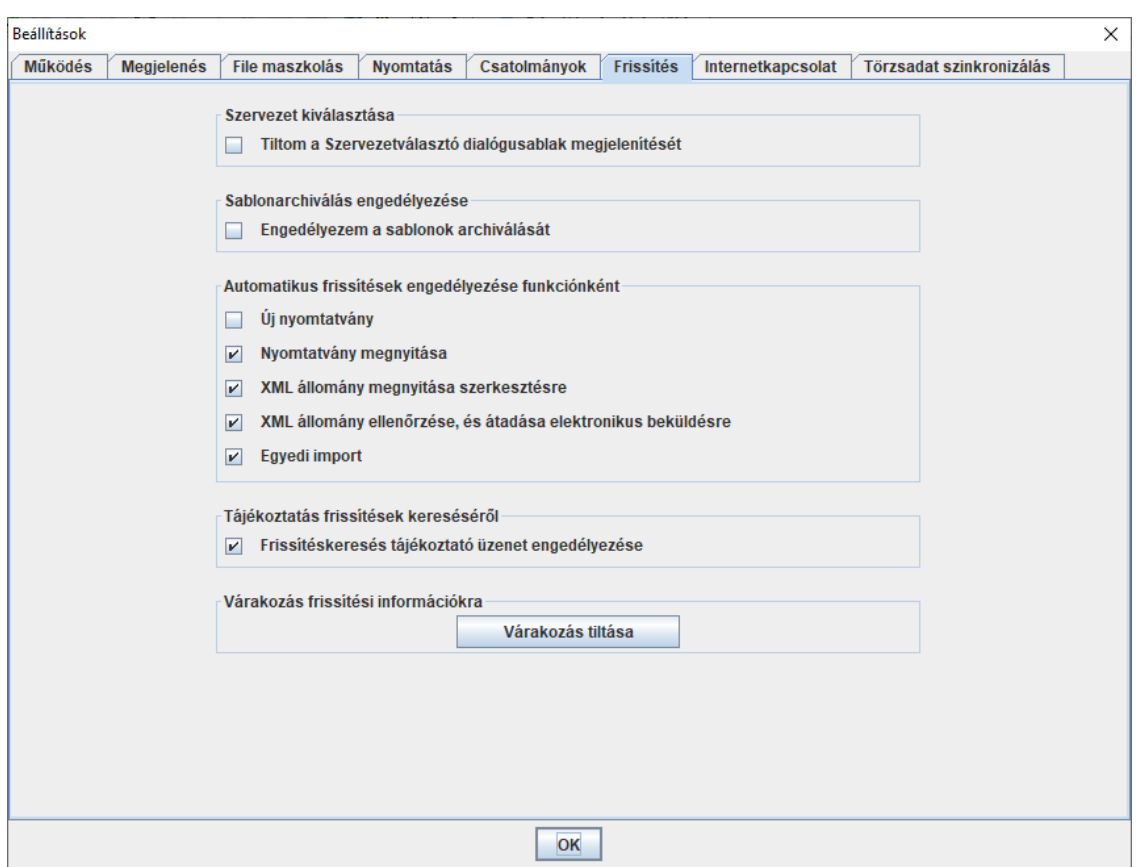

A "Szervezet választás – frissítés" ablakon a "Tovább" gombra kattintva a következő képernyő jelenik meg:

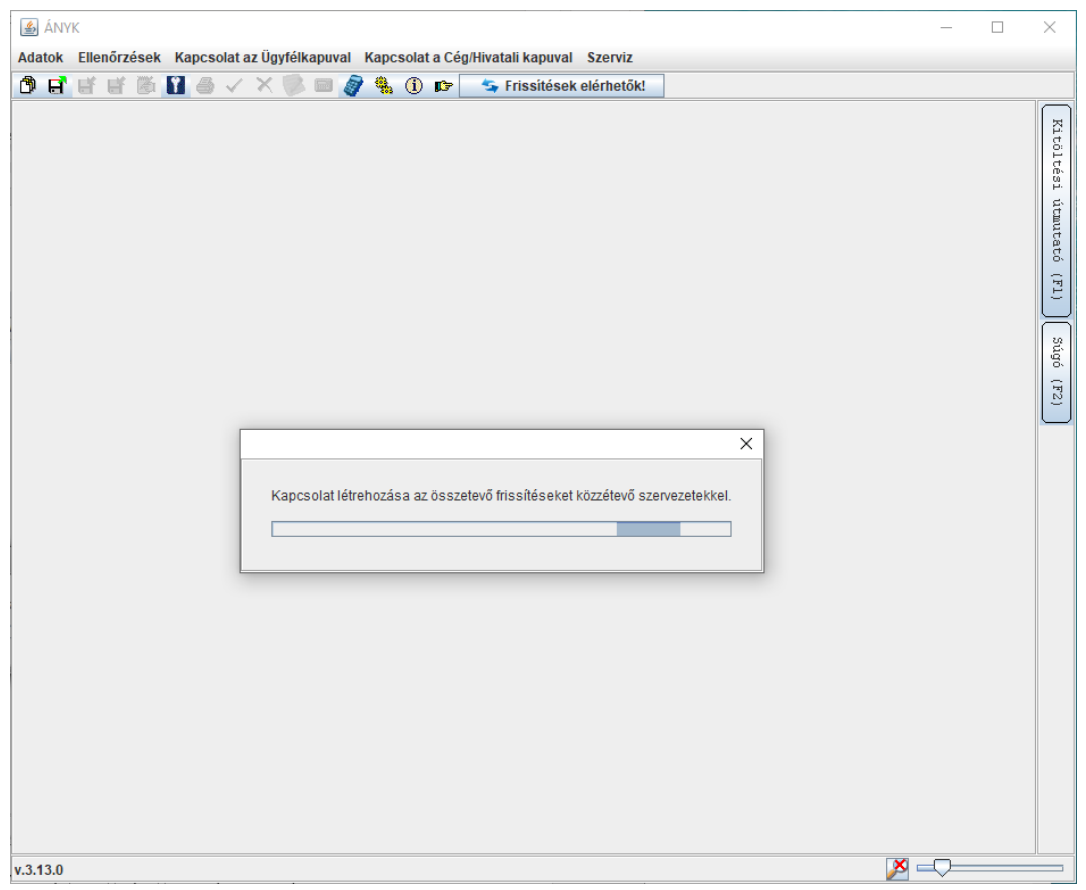

Amíg ezt az üzenet-ablakot látja a képernyőn, addig a program kapcsolódni próbál a frissítési helyhez. Ne zárja be ezt az ablakot, várjon türelemmel! A programnak legfeljebb 10 perce van a frissítési információk beszerzésére az összes szervezettől. Ha ez a megadott idő alatt nem sikerül, akkor hibaüzenetet ad.

**Online üzemmódban** a hálózati kapcsolat minősége és a szervezetek szervereinek a leterheltsége miatt a kapcsolatfelvétel eltarthat egy ideig. Ha a programnak nem sikerül felvenni a kapcsolatot egy adott szervezet szerverével, akkor Ön erről hibaüzenetet kap. Ilyenkor ismét próbálkozni kell.

**Offline üzemmódban** az üzenetablakot valószínűleg látni sem fogja, vagy csak egy rövid időre fog felvillanni, mert ebben az üzemmódban a program a fájlrendszerben levő tükröző könyvtárból fog frissíteni, egy könyvtárral pedig a kapcsolat "azonnal" rendelkezésre áll, vagy nagyon gyorsan, ha osztott helyi hálózati könyvtárról van szó.

### *A verzió-karbantartó panel*

Miután az ÁNYK kapcsolódott a frissítéseket publikáló szervezetekhez, és megállapította, hogy milyen frissítési lehetőségek és újdonságok érhetők el, megnyitja a verzió-karbantartó ablakot ("Frissítések és új összetevők telepítése" képernyő).

A verzió-karbantartásban (frissítések) a következő programösszetevőket különböztetjük meg: nyomtatvány, súgó, keretrendszer.

A program a telepíthető nyomtatványokról és súgókról (programösszetevőkről) táblázatban tájékoztat. A táblázat egyes oszlopai:

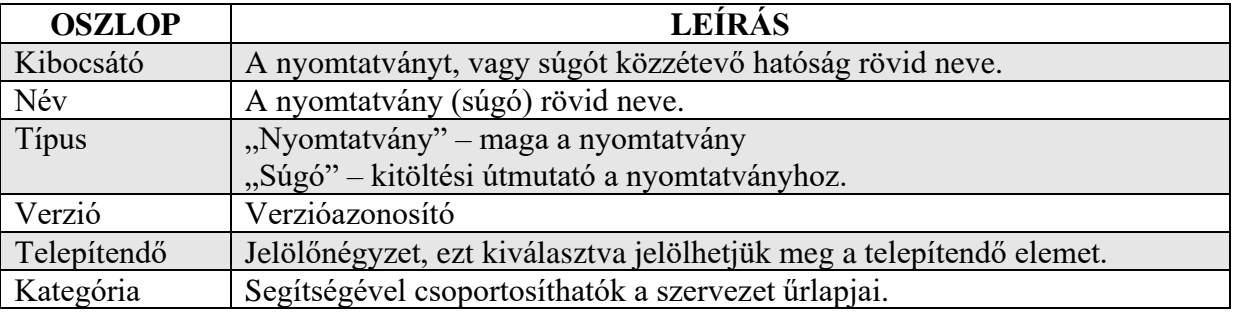

A keretrendszer frissíthetőségéről a program a panel alsó részén külön tájékoztatást ad.

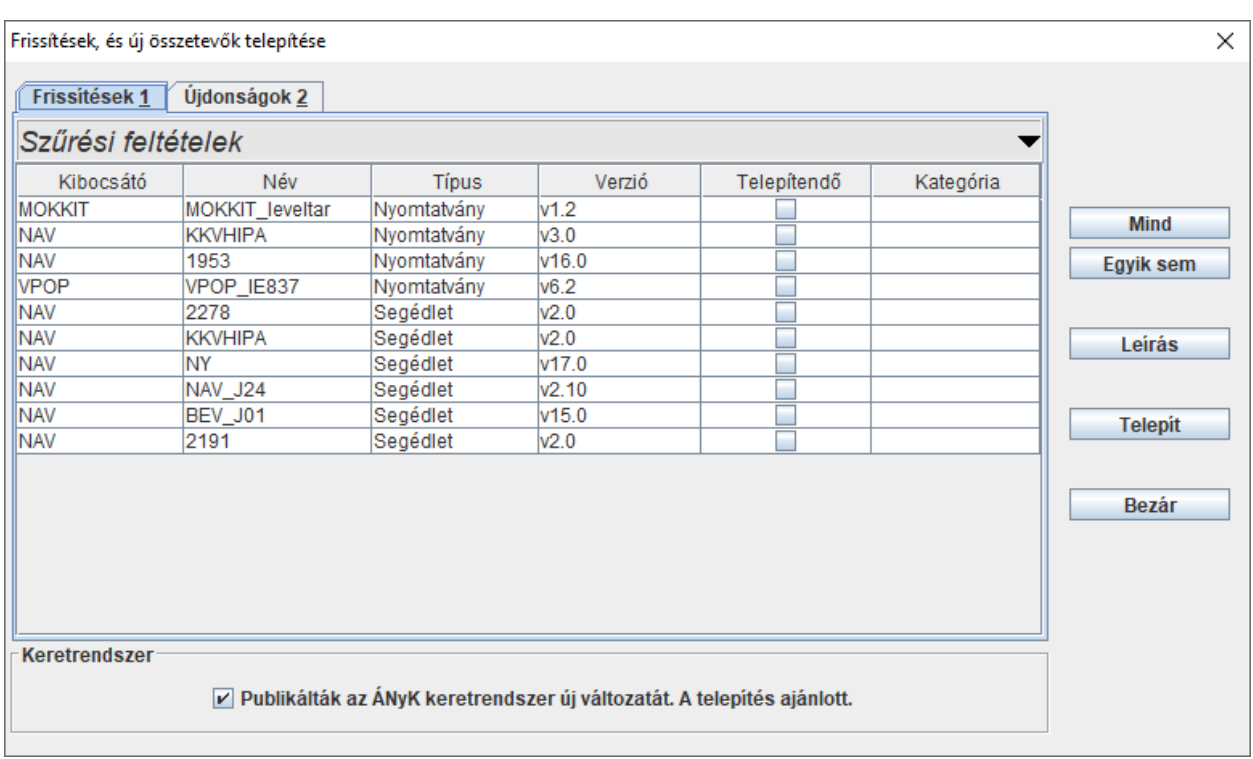

### *A nyomtatványok, súgók és a keretrendszer frissítéseinek panelje*

A "Frissítések 1" panelen sorolja fel a program azokat a nyomtatványokat és súgókat, amelyeknek egy régebbi verziója már telepítve van a gépén.

A panel alsó részén arról kap tájékoztatást, hogy magából az ÁNYK keretrendszerből elérhető-e frissebb verzió. Ha elérhető, akkor azt a program automatikusan telepítésre jelöli. Ha nem akarja az újabb verziót telepíteni, akkor a jelölőnégyzetre kattintva visszavonhatja a telepítésre jelölést.

A panelt az "ALT+1" gyorsbillentyűvel is aktiválhatja.

# *Új nyomtatványok és súgók*

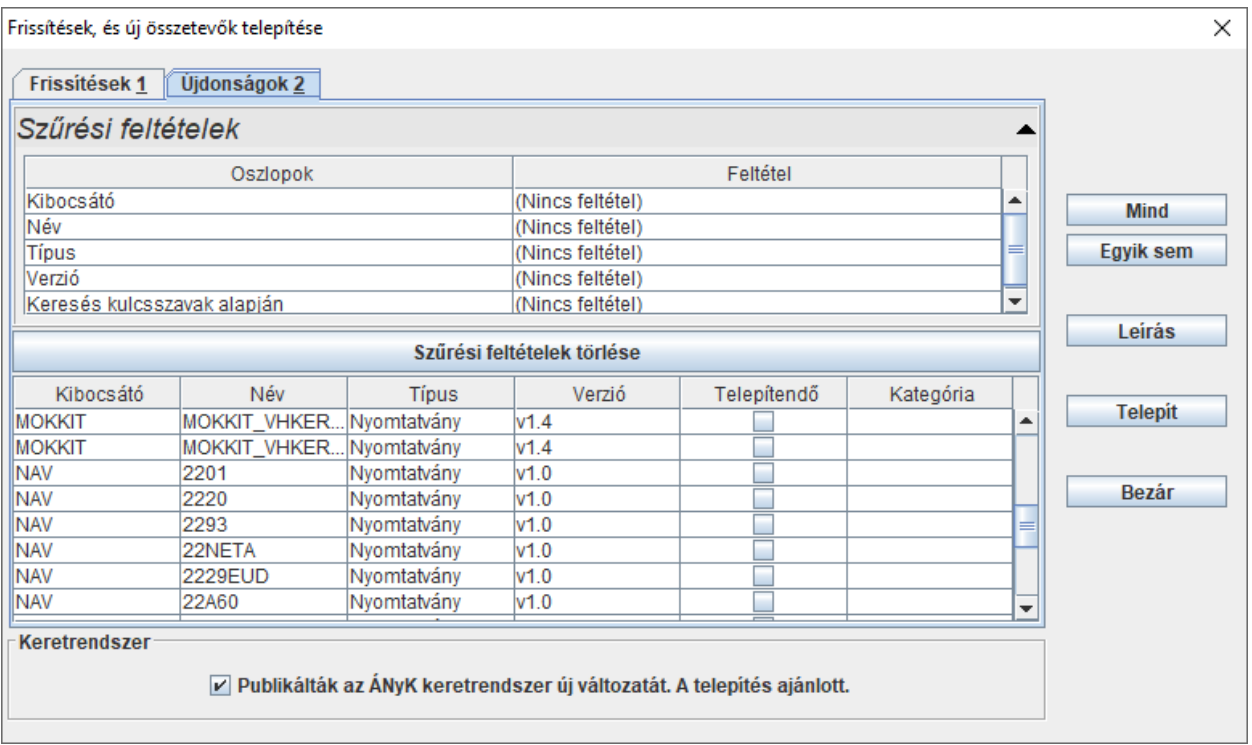

Az "Újdonságok 2" panelen sorolja fel a program azokat a nyomtatványokat és súgókat, amelyek még nincsenek telepítve a gépén.

Ebben a listában minden olyan összetevő (nyomtatvány, súgó) megjelenik, ami Önnél még nincsen telepítve, függetlenül attól, hogy a szervezet mikor tette közzé.

A panelt az "ALT+2" gyorsbillentyűvel is aktiválhatja.

### *Funkciók*

A műveletek a jobboldalon található gombokkal indíthatók.

### **Szűrés**

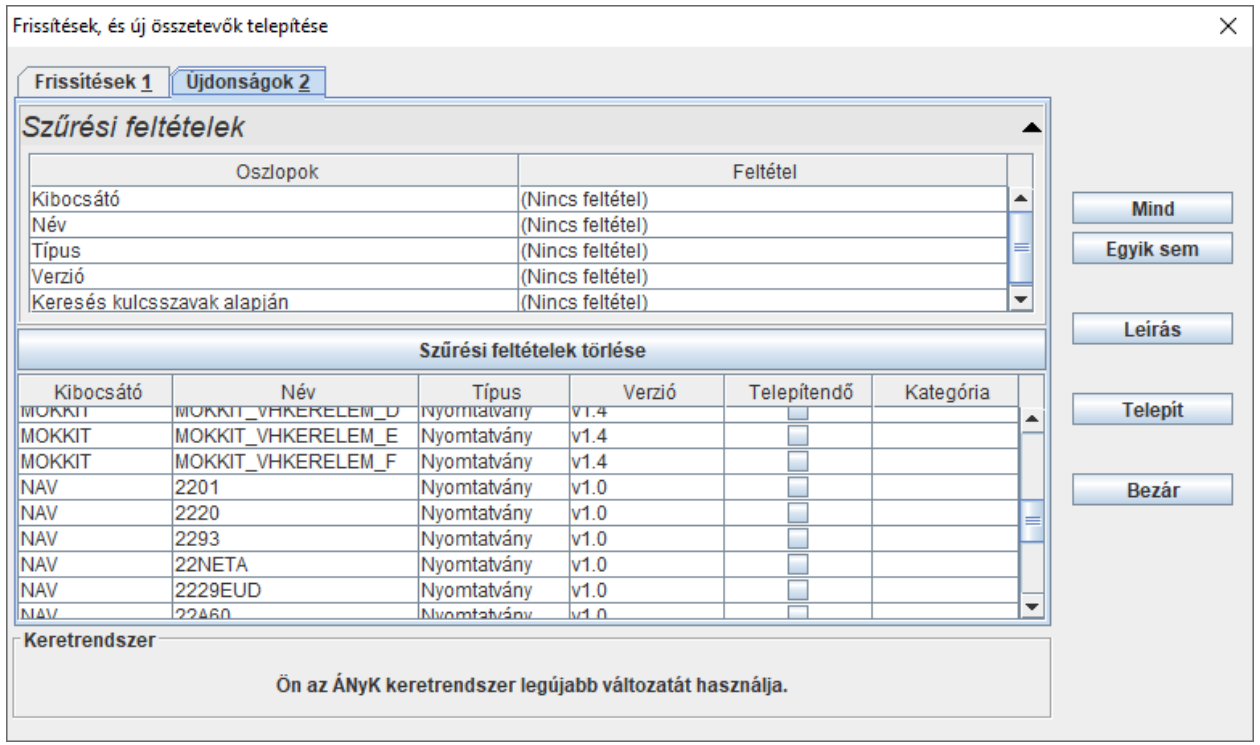

**Hatókör**: az aktuálisan kiválasztott lista elemei (a "Frissítések 1", vagy az "Újdonságok 2" panel elemei)

A frissítések funkció listáiban is lehet használni a szűrési feltételeket. A szűrési feltételek panelt a nyílra kattintva nyithatja meg. Használata megegyezik a program más részein alkalmazottal.

Lehet kulcsszavakra is keresni a frissítendő nyomtatványok, súgók leírásának szövegében. Összetett keresés a kulcsszavak összekapcsolásával lehetséges. Például: adó járulék. A kulcsszavak között 'vagy ' logikai kapcsolat van.

Ha vált a listák között, a szűrési eredmények megmaradnak.

### **Telepítésre kijelölés**

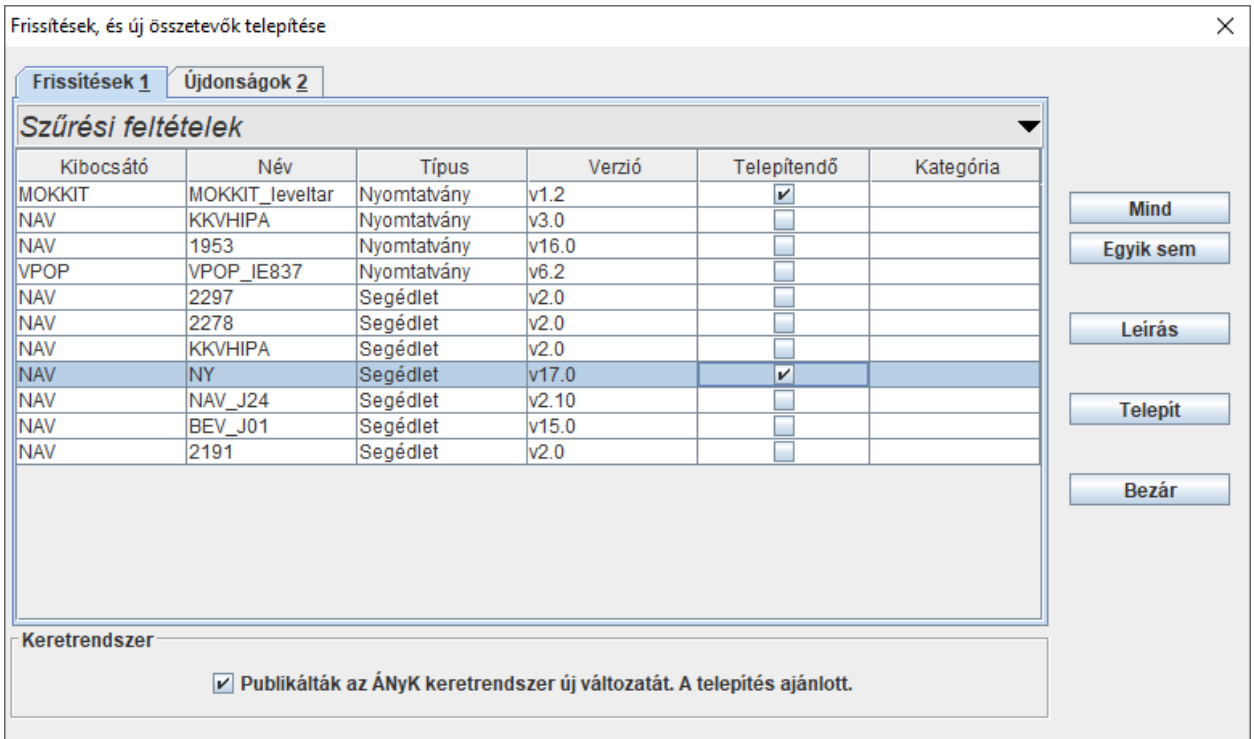

#### **Hatókör:**

- az aktuálisan kiválasztott lista (a "Frissítések 1", vagy az "Újdonságok 2" panel) kiválasztott eleme (kékkel kiemelt sor),
- ÁNYK keretrendszer

A "Telepítendő" oszlop jelölőnégyzetére kattintva jelezheti, hogy az adott összetevőt telepíteni szeretné. A keretrendszer – ha frissítés érhető el – eleve be van jelölve. A kijelölés még nem indítja meg automatikusan a telepítést. Ha egy korábban kiválasztott jelölőnégyzetre kattintva visszavonja a kijelölést, akkor az adott összetevő lekerül a telepítendők listájáról.

Ha vált az egyes listák közt, a telepítési kijelölések megmaradnak.

#### **Csoportos kijelölés, és visszavonás**

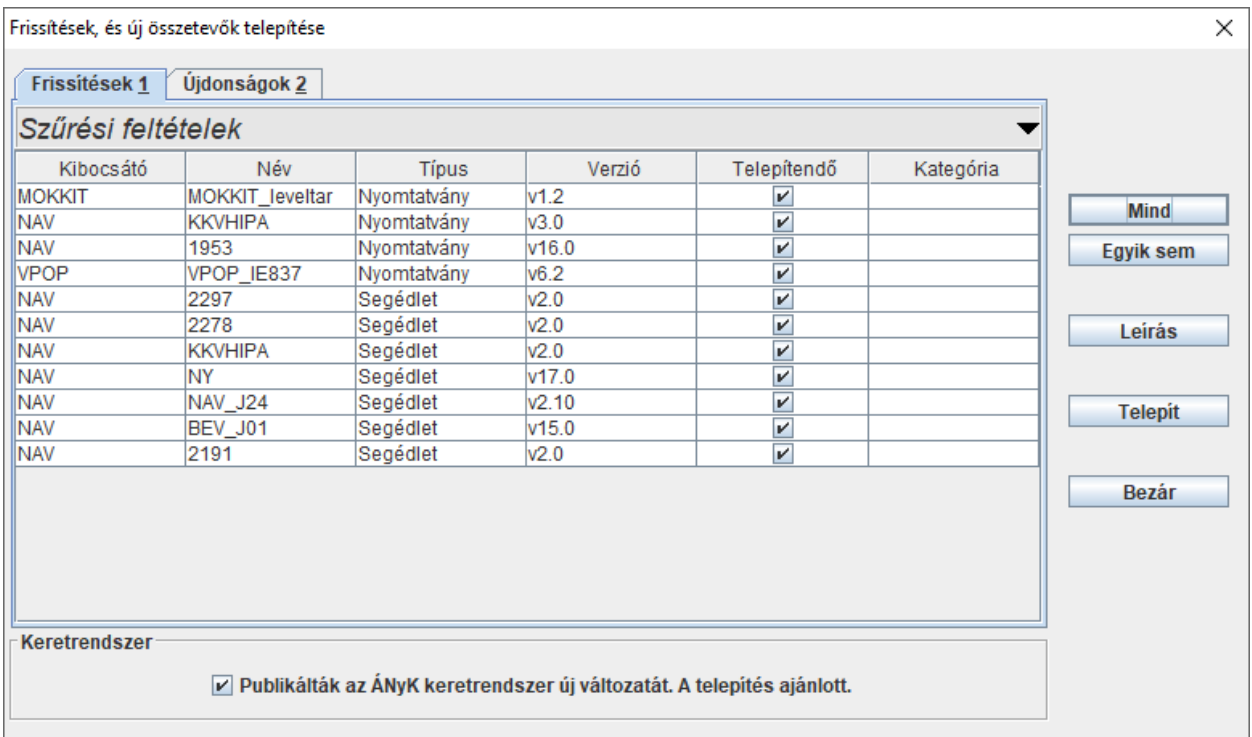

Hatókör: az aktuálisan kiválasztott lista elemei (a "Frissítések 1" vagy az "Újdonságok 2" panel elemei).

A "Mind" gombra kattintva az összes listaelem telepítésre kijelöltté válik (ha néhányat korábban már kiválasztott, azok is jelöltek maradnak).

Az "Egyik sem" gombra kattintva minden, az aktuális listán korábban telepítésre kiválasztott elem jelölése törlődik.

### **Nyomtatvány adatok**

![](_page_13_Picture_46.jpeg)

Hatókör: az aktuálisan kiválasztott lista (a "Frissítések 1" vagy az "Újdonságok 2" panel elemei) éppen kiválasztott eleme (kékkel kiemelt sor).

A "Leírás" gombra kattintva az ÁNYK megjeleníti a kiválasztott nyomtatványhoz vagy súgóhoz tartozó magyarázatot, és a verziókezelés szempontjából fontos tulajdonságokat.

#### **A telepítés folyamata**

![](_page_14_Picture_106.jpeg)

**Hatókör:** az összes, telepítésre megjelölt nyomtatvány, súgó és keretrendszer.

A "**Telepít**" gombra kattintva megkezdődik a telepítés, ennek a folyamatáról a program a fenti párbeszédablakban tájékoztat.

A felső sáv mutatja az elvégzett telepítési, frissítési feladatok számának a teljes feladatszámhoz viszonyított arányát, így figyelemmel tudja kísérni a telepítés menetét. A fehér szövegmezőben jelennek meg az adott összetevő telepítésével kapcsolatos üzenetek: például az egyes elemekből letöltött adatmennyiség.

A telepítési folyamat a "**Megszakít**" gombra kattintva szakítható meg. Folytatni a párbeszédablak bezárása, és a "Telepít" gomb újbóli megnyomása után lehet. A megszakításig telepített elemek kikerülnek a listából. Megszakításkor a "**Hiba**" gombra kattintva a "Telepítési hibák" között csak a hibák jelennek meg, a felhasználói megszakítás nem minősül hibának!

A megszakítás pillanatában letöltés alatt álló összetevők, mivel ezeket a program sem részben, sem egészében nem telepítette, a párbeszédablak bezárása után újra kijelölhetők telepítésre. A naplóállományba a hibák közé sem kerülnek be, hiszen nem hiba okozta a telepítés megszakítását. A megszakításig sikeresen telepített összetevők eltűnnek a telepíthető vagy frissíthető összetevők listájából.

![](_page_15_Picture_41.jpeg)

#### **Fontos!**

A "Bezár" gomb csak akkor lesz aktív, ha a telepítés - akár megszakítással, akár a feladatok teljesítésével - befejeződött.

Ha a telepítés befejeződött, és a "**Hiba**" gomb piros színnel aktívvá vált, a gombra kattintva megtekinthetők a telepítési hibák.

![](_page_15_Picture_42.jpeg)

A gomb aktívvá válása, és a 100 százalékos készültség kijelzése közt egy kis idő eltelhet. A program ilyenkor számolja újra a telepítés utáni verzió konfigurációt. Ha ez a számítás hosszabb időt vesz igénybe, akkor tájékoztatásképpen egy dialógusablak jelenik meg.

#### **A keretrendszer frissítés sajátságai**

A nyomtatványok és a súgók a sikeres telepítés vagy frissítés után azonnal használhatók. A keretrendszer frissítések életbelépéséhez újra kell indítania magát a keretrendszert is.

A frissítéssel egybekötött újraindítás hosszabb időt vesz igénybe, mint a megszokott, normál indítás. Ha keretrendszer-frissítést hajt végre, erről a program indításkor az indító ablakban olvasható rövid szöveges üzenetben tájékoztat.

#### **Teendő a keretrendszer frissítési hibája esetén**

- Ellenőrizze, hogy az alkalmazás **upgrade** könyvtára üres-e. Ha nem, akkor töröljön a könyvtárból minden fájlt, de a könyvtárat magát ne törölje!
- Ha üres az **upgrade** könyvtár, akkor a NAV portálról Java Web Start segítségével indítsa el a legújabb verzió telepítőjét. Ha közvetlenül indítaná a telepítőt, akkor a NAV portálról töltse le a gépére a legújabb verzióhoz tartozó *abevjava\_install.jar* állományt, és futtassa!

#### **Tudnivalók**

A verziókarbantartó modul nem alkalmas összetevők (nyomtatvány, súgó, keretrendszer) korábbi verziójának visszaállítására.

A verziókarbantartó modullal csak az összetevők legújabb változatát tudja telepíteni. Ez akkor is igaz, ha az Önnél telepített összetevő verziója, és a legújabb verzió közt még további verziók is vannak, és azok a szervezet weboldalán elérhetők.

Ha régebbi verziókat, vagy az Ön konfigurációjában található összetevőnél újabb, de nem a legújabb verziójú összetevőt akar telepíteni, azt manuálisan kell elvégezni. A kézzel telepített összetevők is az ÁNYK belső verziókezelő moduljának felügyelete alá kerülnek.

#### *Nyomtatványsablonok automatikus frissítése*

![](_page_17_Picture_110.jpeg)

A "Szerviz/Beállítások/Frissítés" panelen az alábbi tulajdonságokat lehet szabályozni:

#### **Szervezet kiválasztása**

o **Tiltom a szervezetválasztó dialógusablak megjelenítését** Ha kijelöli, akkor nem engedélyezi a Szervezetválasztó dialógusablak megjelenítését.

#### **Sablonarchiválás engedélyezése**

o **Engedélyezem a sablonok archiválását**

Ha kijelöli, akkor engedélyezi a sablonok archiválását.

Ha kijelölte, akkor az ÁNYK indításakor a program megvizsgálja, hogy létezik-e több verzió az egyes nyomtatványokból a **nyomtatványok** könyvtárban. Ha létezik több verzió, akkor a legfrissebb verziót az összes nyomtatványból meghagyja a **nyomtatvanyok** könyvtárban, míg a régebbi verziókat archiválja a **nyomtatvanyok\_archivum** könyvtárba.

#### **Automatikus frissítések engedélyezése funkciónként**

Az ÁNYK különböző menüpontjainak meghívásakor a program megvizsgálja, hogy a kiválasztott nyomtatványból létezik-e frissebb verzió az interneten.

#### o **Új nyomtatvány**

Ha a szöveg melletti jelölőnégyzet be van pipálva, akkor az *"Adatok" -> "Új nyomtatvány"* menüpont meghívásakor a program megvizsgálja, hogy létezik-e frissebb verzió az interneten a kiválasztott nyomtatványból. Ha igen, akkor letölti, telepíti és ezt a legfrissebb verziót nyitja meg.

#### o **Nyomtatvány megnyitása**

Ha a szöveg melletti jelölőnégyzet be van pipálva, akkor az "*Adatok"* -> "*Nyomtatvány megnyitása"* menüpont meghívásakor a program megvizsgálja, hogy létezik-e frissebb verzió az interneten a kiválasztott nyomtatványból. Ha igen, akkor letölti, telepíti és ezt a legfrissebb verziót nyitja meg.

#### o **XML állomány megnyitása szerkesztésre**

Ha a szöveg melletti jelölőnégyzet be van pipálva, akkor az "*Adatok"* -> "*XML állomány megnyitása szerkesztésre"* menüpont meghívásakor a program megvizsgálja, hogy létezik-e frissebb verzió az interneten a kiválasztott nyomtatványból. Ha igen, akkor letölti, telepíti és ezt a legfrissebb verziót nyitja meg.

#### o **XML állomány ellenőrzése, és átadása elektronikus beküldésre**

Ha a szöveg melletti jelölőnégyzet be van pipálva, akkor az "*Adatok" -> "XML állomány ellenőrzése, és átadása elektronikus beküldésre"* menüpont meghívásakor a program megvizsgálja, hogy létezik-e frissebb verzió az interneten a kiválasztott nyomtatványból. Ha igen, akkor letölti, telepíti és ezt a legfrissebb verziót nyitja meg.

#### o **Egyedi import**

Ha a szöveg melletti jelölőnégyzet be van pipálva, akkor az "*Szerviz" -> "Egyedi importálás"* menüpont meghívásakor a program megvizsgálja, hogy létezik-e frissebb verzió az interneten a kiválasztott nyomtatványból. Ha igen, akkor letölti, telepíti és ezt a legfrissebb verziót nyitja meg.

#### **Tájékoztatás frissítések kereséséről**

o **Frissítéskeresés tájékoztató üzenet engedélyezése**

Ha kijelöli, akkor engedélyezi a Frissítések keresése tájékoztató üzenet megjelenítését.

#### **Várakozás frissítési információkra**

#### o **Várakozás tiltása**

A gomb akkor aktív, ha van olyan szervezet, amelyik beállította a "*várakozás frissítési információkra"* tulajdonságot. A felhasználó ezt felülbírálhatja a "*Várakozás tiltása/engedélyezése*" panelen, így a program a háttérben keresi majd újra a frissítési információkat.

Ha a felhasználó olyan nyomtatványt nyit meg, amelyiknél a szervezet engedélyezte ezt a tulajdonságot és a felhasználó nem bírálta felül a "Várakozás tiltása/engedélyezése" panelen, akkor a program a nyomtatványt csak a frissítési információk letöltése nyitja meg.

# **Frissítések kötegelt feldolgozása**

A program lehetőséget biztosít a frissítési feladatok parancssori elvégzésére. Ehhez a program operációs rendszer specifikus parancsfájlokat telepít. A parancsfájlok az ÁNYK programkönyvtárában találhatók. A működésük jellegéből adódóan nem kezelnek egyedi telepítési igényeket, hanem a kiválasztott frissítési szempontoknak (új vagy frissített nyomtatványok, súgók) megfelelő összes összetevőt telepítik. A parancsfájlokat abból a könyvtárból kell indítani, ahová a telepítő program elhelyezte őket.

Ezek a parancsfájlok futás közben a telepítés folyamatáról nem adnak állapot visszajelzést, de a hibákat a frissítési naplóállományba beírják. A hibaüzenet utal rá, hogy melyik parancsfájl futásakor keletkezett a hiba.

#### *Frissítések telepítése*

A telepített nyomtatványok és súgók újabb verzióit telepíti.

![](_page_19_Picture_114.jpeg)

### *Új összetevők telepítése*

Azokat a nyomtatványokat és súgókat telepíti, amelyek még nincsenek telepítve.

![](_page_19_Picture_115.jpeg)

# **Tükrözés**

A tükrözés funkció célja, hogy azokon a munkahelyeken támogassa a verziókarbantartást, ahol az egyes ÁNYK példányoknak nincs közvetlen internet kapcsolata.

### *Érintettek*

A tükrözéses verziókarbantartást adózói visszajelzések alapján az alábbi esetekben javasoljuk:

Olyan munkahely, ahol az egyes program példányokat futtató munkaállomások csak a belső hálózatot látják, nincs internet kapcsolatuk.

A tükrözés használata:

- 1. A szervezet összetevő közzétételi szerver aktuális tartalmának tükrözése internet kapcsolattal rendelkező számítógép helyi könyvtárába, a program "tükrözés" üzemmódjával.
- 2. A tükörképkönyvtár megosztása a helyi hálózatra.
- 3. A csak helyi kapcsolattal bíró gépeken az ÁNYK konfigurálása offline módra, a tükörkönyvtár megadása frissítési forrásként.

#### Szigetszerű munkahely, nincs semmiféle hálózat

A tükrözés használata

- 1. A szervezet összetevő közzétételi szerver aktuális tartalmának tükrözése internet kapcsolattal rendelkező számítógép helyi könyvtárába, a program "tükrözés" üzemmódjával.
- 2. A tükörképkönyvtár archiválása, adathordozóra írása.
- 3. A tükörképkönyvtár tartalmának rámásolása a hálózati kapcsolat nélküli gép fájlrendszerére.
- 4. A hálózati kapcsolat nélküli gépen az ÁNYK konfigurálása offline módra, a 3. pontban elkészített könyvtár megadása frissítési forrásként.

### *A tükrözés konfigurációja*

#### **A tükrözést végző nyomtatványkitöltő program konfigurálása, tükrözési üzemmód**

1. A program csomag része az abevjava\_replicate.bat (linux és osx rendszereken abevjava\_replicate) parancsállomány. Ezzel a parancsállománnyal indítva az ÁNYK elkészíti a frissítési szerveren közzétett állapot tükörképét egy, a helyi fájlrendszerben megadott könyvtárban. A tükröző példánynak online üzemmódban kell működnie.

2. A tükrözés célkönyvtárát az a prop.usr.frissitesek paraméterben adhatja meg, az <.abevjava\_elérési\_útja>/.abevjava/<felhasználó\_név>.enyk fájlban.

#### **FONTOS!**

Gondoskodjon róla, hogy legyen elegendő szabad hely azon a meghajtón, ahol a tükrözés célkönyvtárát megadta! Ha ugyanazon a gépen van az ÁNYK is, akkor az ÁNYK telepített nyomtatványainak, súgóinak is legyen elég hely!

#### **A tükör alapján frissítendő program telepítések konfigurálása**

- 1. Tükrözött könyvtárból frissítendő nyomtatványkitöltő példányok üzemmódját offline-ra kell állítani, ennek részletei az "offline mód beállítása" részben szerepelnek.
- 2. Az offline módban futó program példány felhasználójának az <.abevjava\_elérési\_útja>/.abevjava/<felhasználó\_név>.enyk fájlban, a prop.usr.frissitesek paraméterben adja meg a tükrözött tartalom helyét, az elérési úttal együtt.

Az offline módban futó ÁNYK ezután nem a szervezet internetes oldaláról (közzétételi helyéről), hanem a megadott könyvtárból fog frissíteni. A frissítési funkciók ugyanúgy működnek, mintha internetes verziókarbantartás történne.

## **A keretrendszer frissítés sajátságai**

A nyomtatványok és a súgók a sikeres telepítés vagy frissítés után azonnal használhatók. A keretrendszer frissítésének életbelépéséhez újra kell indítani a keretrendszert.

Az ilyen, frissítéssel egybekötött újraindítás hosszabb időt vesz igénybe, mint a megszokott, normál indítás. Ha keretrendszer-frissítést hajt végre erről a program indításkor az indító ablakban olvasható rövid szöveges üzenetben tájékoztat.

### *Teendő a keretrendszer frissítés hibájakor*

- Ellenőrizze, hogy az alkalmazás **upgrade** könyvtára üres-e. Ha nem, akkor töröljön a könyvtárból minden fájlt, de a könyvtárat magát ne törölje.
- Ha üres az **upgrade** könyvtár, akkor az NAV portálról Java Web Start segítségével indítsa el a legújabb verzió telepítőjét! Ha közvetlenül indítaná a telepítőt, akkor töltse le a legújabb verzióhoz tartozó *abevjava\_install.jar* állományt és futtassa!

### *Tudnivalók*

A frissítések funkció nem alkalmas összetevők (nyomtatvány, súgó, keretrendszer) korábbi verziójának visszaállítására.

A frissítések egy közzétett összetevő legújabb változatát tudja telepíteni. Ez akkor is igaz, ha az Önnél telepített összetevő verziója, és a legújabb verzió közt még köztes verziók is vannak, és azok a szervezet weboldalán elérhetők.

Ha régebbi verziókat, vagy az Ön konfigurációjában található összetevőnél újabb, de nem a legújabb verziójú összetevőt akarja telepíteni, azt manuálisan kell elvégezni. A kézzel telepített összetevők is az ÁNYK belső verziókezelő moduljának felügyelete alá kerülnek.

# **Telepítés**

A funkció elérhető a "Szerviz" -> "Telepítés" menüpontból. A letöltött ÁNYK (nyomtatvány, súgó, paraméter-állomány) telepítő csomagjainak (.jar kiterjesztésű állományok) telepítésére szolgál. A keretrendszert is telepíteni lehet vele!

A menüponttal is elvégezhető a .jar kiterjesztésű állományok telepítése, ha nem sikerül sem a weblapról, sem a .jar kiterjesztésű állományra duplán kattintva elindítani a telepítést. A menüpontra kattintva a következő fájl választó ablak jelenik meg:

![](_page_22_Picture_104.jpeg)

Telepítőcsomag kiválasztása

Keresse meg a telepíteni kívánt állományt! A "**Megnyitás**" gombra kattintva a telepítés lefutását a "A telepítés befejeződött!" üzenet jelzi. Az ablak bezárása után a program az alábbi ablakban jelzi a telepítés sikerességét:

![](_page_22_Picture_105.jpeg)

Telepítési státusz